**Online- und Mobile-Banking Ihrer Sparkasse.**

# **Digital** ist einfach.

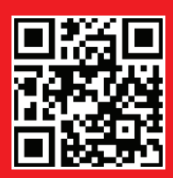

www.sparkasse-aurich-norden.de

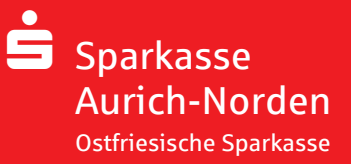

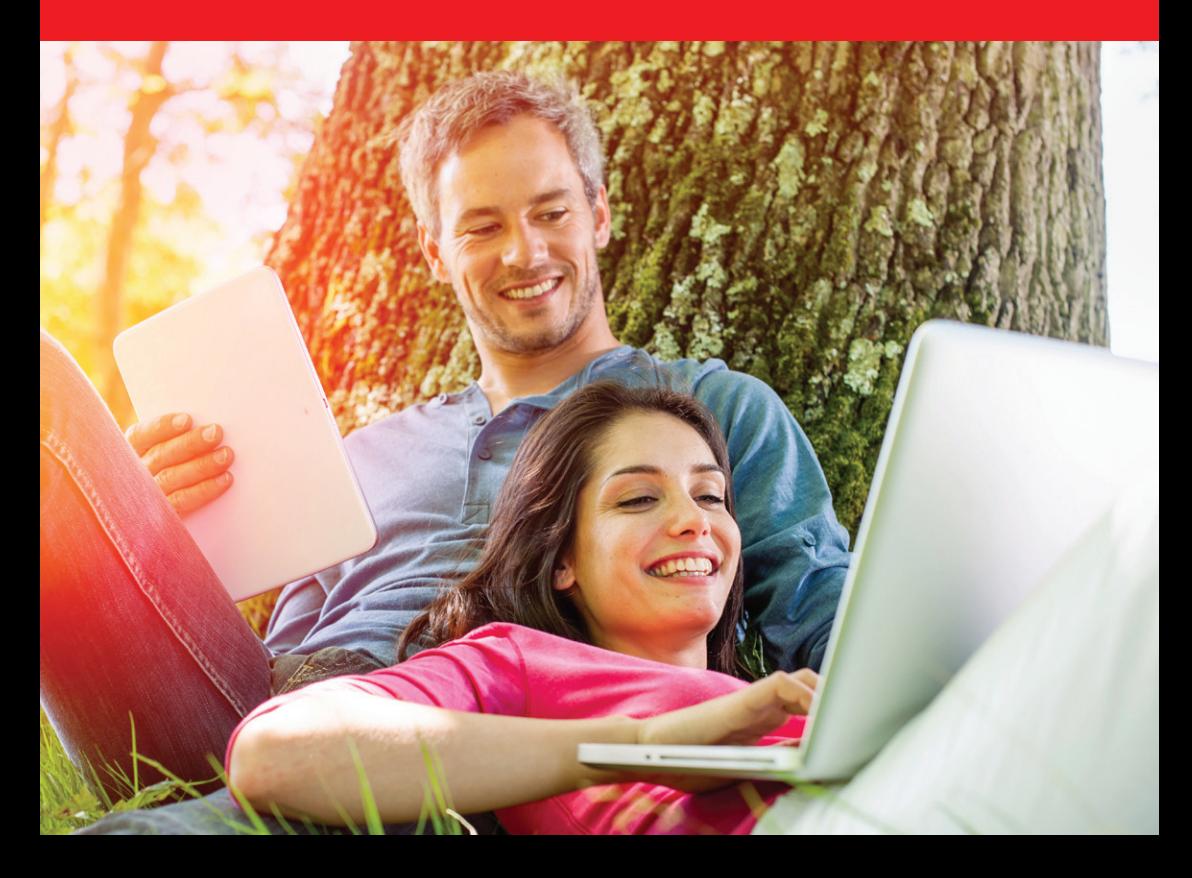

# Willkommen in Ihrer digitalen Sparkasse! Inhalt

Bankgeschäfte zu erledigen, ist so einfach und bequem wie nie. Mit Ihrem Sparkassen-Konto und unseren innovativen Online- und Mobile-Banking-Services haben Sie Ihre Finanzen stets im Blick. Ob mit dem Smartphone, Tablet, Laptop oder PC – Ihre Internet-Filiale bietet Ihnen rund um die Uhr einen sicheren Zugang zu Konten aller Sparkassen und Banken.

Ihre Sparkasse Aurich-Norden

Impressum: 5. Auflage 2019 Sparkasse Aurich-Norden www.sparkasse-aurich-norden.de

Verantwortlich für Konzeption und Redaktion: e-liberate GmbH, Lüneburg www.e-liberate.de

Dieses Werk einschließlich aller seiner Teile ist urheberrechtlich geschützt. Jede Verwertung außerhalb der engen Grenzen des Urheberrechtsgesetzes ist ohne Zustimmung der e-liberate GmbH unzulässig und strafbar. Das gilt insbesondere für Vervielfältigungen, Übersetzungen, Mikroverfilmungen und die Einspeicherung und Verarbeitung in elektronischen Systemen. Die Hinweise und Wertungen in diesem Buch sind von den Autoren sorgfältig erwogen und geprüft, eine Haftung der Autoren der Sparkasse Aurich-Norden bzw. der e-liberate GmbH ist jedoch ausgeschlossen.

- 4 [Ihre Internet-Filiale](#page-3-0)
- 6 [Online- und Mobile-Banking](#page-5-0)
- 10 [Elektronisches Postfach](#page-9-0)
- 12 [Kontowecker](#page-11-0)
- 13 [Sparkassen-App](#page-12-0)
- 15 [Mobile Services](#page-14-0)
- 18 [Kontaktloses & mobiles Bezahlen](#page-17-0)
- 19 [paydirekt](#page-18-0)
- 20 [Sicherungsverfahren](#page-19-0)
- 21 [pushTAN](#page-20-0)
- 22 [chipTAN/chipTAN QR](#page-21-0)
- 23 [Transaktionen mit den TAN-Verfahren](#page-22-0)
- 24 [Online-Produkte](#page-23-0)
- 25 [Service-Online | Online-Terminvereinbarung](#page-24-0)
- 26 [Sicherheitstipps kurz und knapp](#page-25-0)

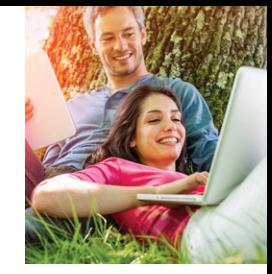

# Ihre Internet-Filiale

Egal wann, egal wo, egal ob mit Smartphone, Tablet, Laptop oder PC – im Internet erreichen Sie uns rund um die Uhr.

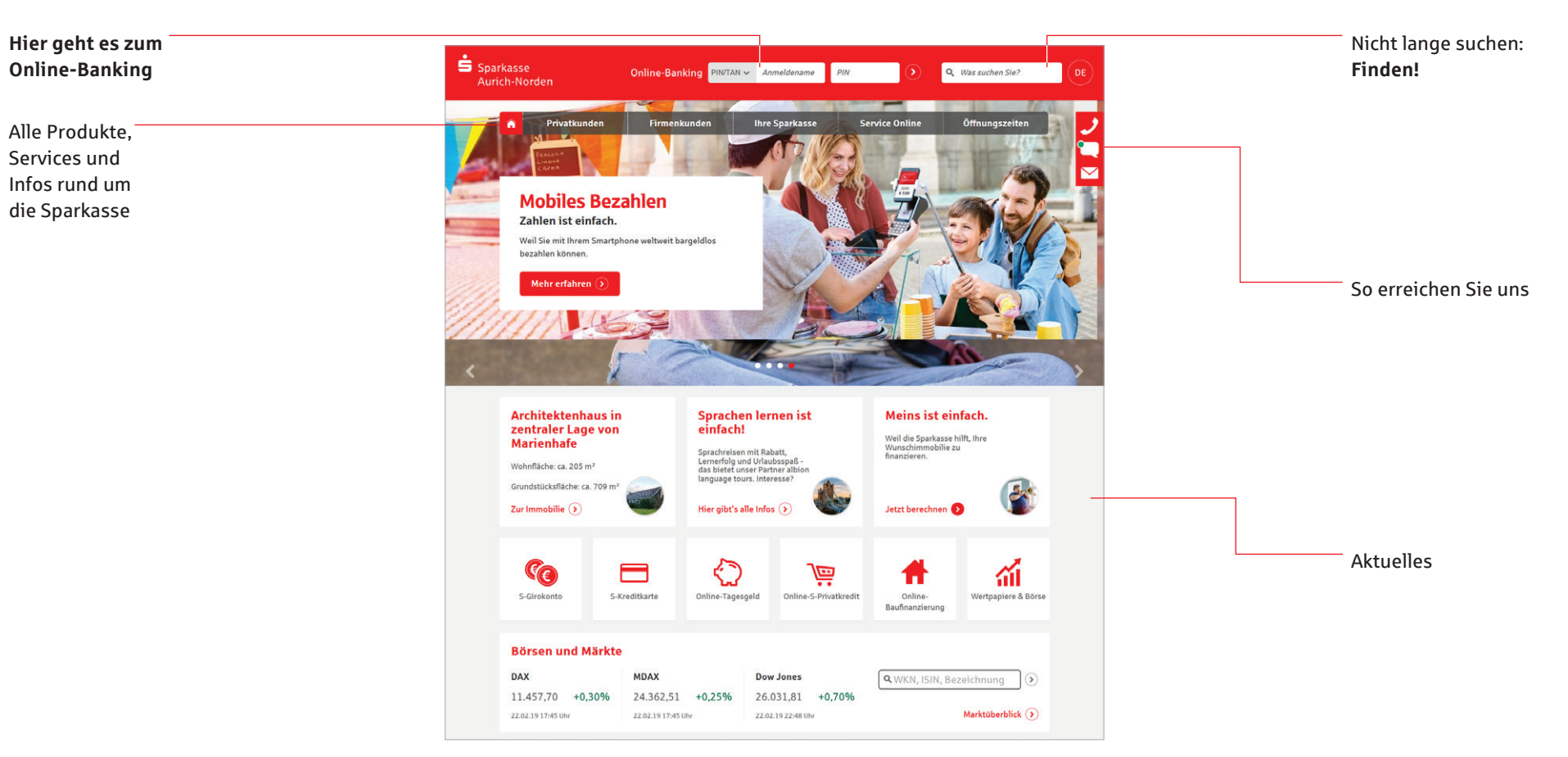

#### Online- und Mobile-Banking: unser Angebot – Ihre Möglichkeiten

- Internet-Filiale
- **Sparkassen-App**
- **Elektronisches Postfach**
- pushTAN und chipTAN/chipTAN QR
- $\blacksquare$  Kreditkarte online
- Online-Produkte
- **Kontowecker**
- Klicksparen  $\blacksquare$
- **Kwitt**
- paydirekt
- Multibankenfähigkeit
- Viele weitere Services und Vorteile

# <span id="page-3-0"></span>Online- und Mobile-Banking

Eine Seite – viele Services. Erledigen Sie Ihre Bankgeschäfte dort, wo Sie sind, und führen Sie Ihr Sparkassen-Konto sowie Dank Multibankenfähigkeit auch die Konten bei anderen Geldinstituten bequem online. Sie benötigen lediglich eine Online-Banking-Vereinbarung und ein Smartphone, Tablet, einen Laptop oder PC mit Internetverbindung.

#### **Funktionen**

- Kontoführung (z. B. Überweisung, [Echtzeit-Überweisung, Dauerauftrag\)](#page-7-0)
- Finanzstatus alle Konten, Karten und [Salden Ihrer Sparkassen und Banken im](#page-7-0)  [Blick \(Seite 8\)](#page-7-0)
- **Elektronisches Postfach für** [Kontoauszüge und Dokumente \(Seite 10\)](#page-9-0)
- [Kontowecker \(Seite 12\)](#page-11-0)
- Kreditkartenumsätze und -abrechnungen
- Limitneutrale Überträge zwischen eigenen Konten
- Online-Brokerage (Seite 8)

 $Obenosiruma$ 

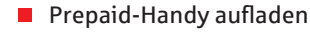

- Gutscheine kaufen
- **PIN/TAN-Verwaltung**
- Berater kontaktieren (verschlüsselter Nachrichtenkanal)
- Darlehensübersicht
- [paydirekt \(Seite 19\)](#page-18-0)
- **Lastschrifteinzug**
- Berechtigte Ablehnung der Einlösung einer Lastschrift (Lastschrift-Rückgabe)
- Direkt online einen Termin mit Ihrem persönlichen Berater vereinbaren

#### Ihr Start ins Online-Banking: Der Erstzugang!

Bevor Sie das Online-Banking nutzen können, ist es erforderlich, die Eröffnungs-PIN in eine frei wählbare **fünfstellige PIN** zu ändern.

#### Start mit chipTAN

1. Rufen Sie Ihre Internet-Filiale auf: **www.sparkasse-aurich-norden.de**

#### **Online-Banking PIN/TAN**  $\sim$  *Anmeldename*  $P/N$

- 2. Der Login-Bereich für das Online-Banking befindet sich oben in der Mitte des Bildschirms.
- 3. Geben Sie Ihren *Anmeldenamen* und Ihre *Eröffnungs-PIN* ein. Klicken Sie dann auf den Pfeil 2 zur Anmeldung.
- 6. Eröffnungs-PIN-Änderung durchführen (Eingabe der neuen PIN wiederholen).
- 7. Änderung der PIN mit chipTAN bestätigen.

#### Start mit pushTAN

Vor der Anmeldung zum Online-Banking:

- 1. Installation der S-pushTAN-App auf dem mobilen Endgerät.
- 2. Starten der S-pushTAN-App und Passwortvergabe.
- 3. Mit der S-pushTAN-App den QR-Code vom Registrierungsbrief einscannen.
- 4. Rufen Sie Ihre Internet-Filiale auf: **www.sparkasse-aurich-norden.de**
- 5. Der Login-Bereich für das Online-Banking befindet sich oben in der Mitte des Bildschirms.
- 6. Geben Sie Ihren *Anmeldenamen* und Ihre *Eröffnungs-PIN* ein. Klicken Sie dann auf den Pfeil 2 zur Anmeldung.
- 7. Geben Sie nun den Freischaltcode aus der S-pushTAN-App in der Internet-Filiale ein.
- 8. Eröffnungs-PIN-Änderung durchführen (Eingabe der neuen PIN wiederholen).
- 9. Änderung der PIN mit pushTAN bestätigen.

Unter *Service / Anmeldename* haben Sie die Möglichkeit, Ihren Anmeldenamen zu ändern. Weitere Informationen zu den beiden Sicherungsverfahren finden Sie ab Seite 20.

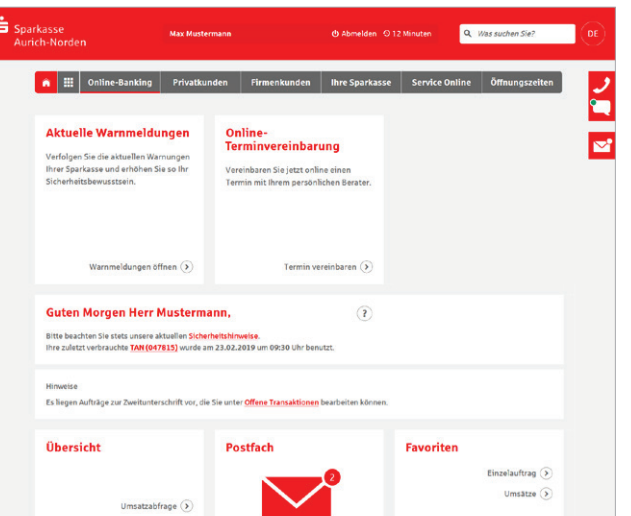

Sie haben 2 neue Nachrichter

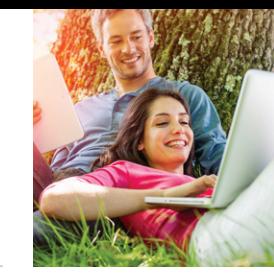

#### Der Finanzstatus: alle Konten auf einen Blick

Einen Überblick über Ihre online zur Verfügung stehenden Konten finden Sie im Finanzstatus. Klicken Sie für Details bzw. Funktionen auf das entsprechende Konto. Neben Ihren Sparkassen-Konten können Sie sich auch Ihre Konten bei anderen Banken sowie Ihre Konten bei Zahlungsdienste wie paydirekt oder paypal anzeigen lassen.

#### Online-Brokerage

Erledigen Sie Ihre Wertpapiergeschäfte bequem über das Internet. So behalten Sie Ihr Depot leicht im Blick.

#### **Funktionen**

- Zugang zu den Börsenplätzen weltweit rund um die Uhr
- Alle Vorgänge zum Depot online erledigen
- Übersichtlicher Finanzstatus
- Wertpapiere kaufen, verkaufen und Depots verwalten

#### **Einrichtung**

■ Ihre Depots werden mit der Online-Banking-Vereinbarung automatisch freigeschaltet.

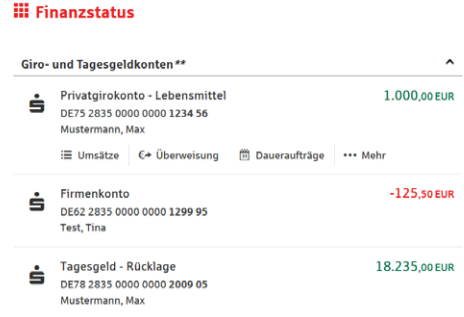

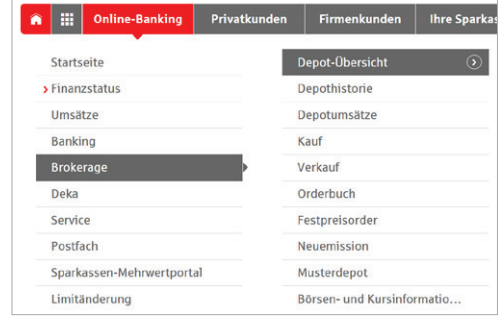

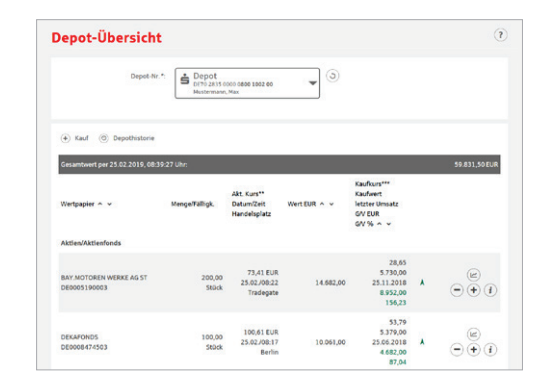

#### Navigation in der Internet-Filiale auf Smartphone und Tablet

- Bei kleineren Bildschirmen gelangen Sie mit dem *Navigations*-Button zu allen Themen und Produkten
	- unserer Sparkasse. Haben Sie sich bereits angemeldet, erreichen Sie zudem über diesen Button alle Funktionen des Online-Bankings.

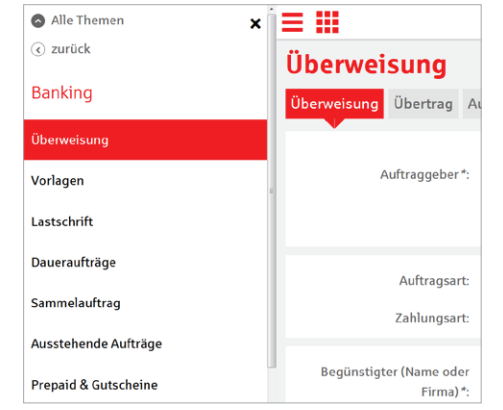

- a da b Über diesen Button gelangen **The Co** Sie direkt zur Kontenübersicht zurück.
	- Mit dem Klick auf den *Alle Themen*-Button gelangen Sie in die Hauptnavigation Ihrer Internet-Filiale. Haben Sie sich bereits angemeldet, gelangen Sie über den Punkt *Online-Banking* direkt zu Ihren persönlichen Konten.
- $\odot$  zurück

 $\odot$  Alle Themen

Über den *Zurück*-Button gelangen Sie innerhalb der Navigationsleiste eine Ebene zurück.

#### Echtzeit-Überweisung

Die Echtzeit-Überweisung oder auch "Instant Payment" bietet Ihnen die Möglichkeit innerhalb von Sekunden Geld zum Empfänger zu überweisen. Sie können die Echtzeit-Überweisung schnell und unkompliziert in der Internet-Filiale oder über die Sparkassen-App nutzen.

#### **Vorteile**

- Geld ist in Sekunden beim Empfänger
- Rund um die Uhr in der Internet-Filiale, der Sparkassen-App oder in Ihrer Online-Banking-Software (Verfügbarkeit mit Anbieter klären) nutzbar

#### **Voraussetzungen**

- Girokonto mit Online-Banking Vertrag
- Zahlungsempfängerbank nutzt auch Echtzeit-Überweisungen

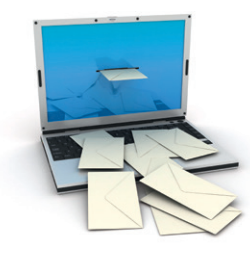

# <span id="page-5-0"></span>Elektronisches Postfach

Über den sicheren Zugang zum Online-Banking bietet Ihnen unser Elektronisches Postfach eine übersichtliche Zusammenstellung Ihrer Auszüge und Dokumente sowie wichtiger Nachrichten Ihres Beraters.

#### **Ihre Vorteile**

- **Auszüge werden automatisch im** praktischen PDF-Format hinterlegt – Sie vergessen keinen Auszug mehr
- Auszugserstellung für Girokonten, Kreditkarten, Kredite/Darlehen sowie Depot- und Wertpapierabrechnungen möglich. Sie bestimmen, zu welchen Konten Auszüge in das Elektronische Postfach geliefert werden
- **Benachrichtigungsfunktion per** E-Mail möglich
- Kontaktieren Sie Ihren Berater und tauschen Sie Unterlagen sicher aus
- Schnelle Übertragung der Daten im geschützten Bereich
- Sichere und langfristige Ablage Ihrer Dokumente

#### Persönliche Nachrichten

Im Elektronischen Postfach können Sie über einen gesicherten Weg mit Ihrem Berater kommunizieren.

- 1. Öffnen Sie auf der Navigationsleiste den Punkt *Online-Banking* und wählen Sie *Postfach*. Anschließend klicken Sie auf *Nachricht schreiben*.
- 2. Schreiben Sie Ihre Mitteilung.
- 3. Versenden Sie die Nachricht mit Klick auf den Button *Nachricht senden*.

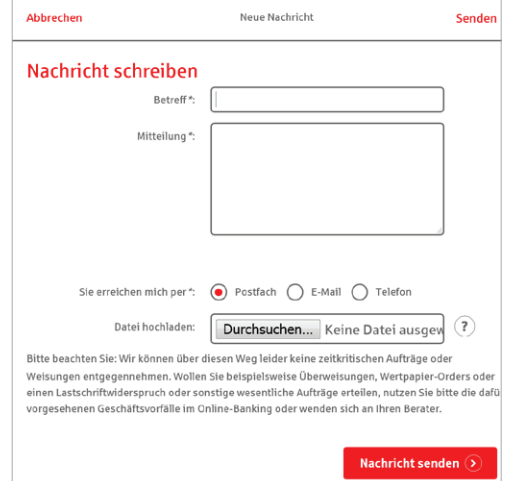

#### E-Mail-Benachrichtigungen

Lassen Sie sich per einfach per E-Mail über neue Dokumente in Ihrem Elektroinischen Postfach informieren.

- 1. Öffnen Sie auf der Navigationsleiste den Punkt *Online-Banking* und wählen Sie *Postfach*.
- 2. In den *Einstellungen* können Sie Ihre *E-Mail-Benachrichtigungen verwalten*.
- 3. Unter *E-Mail-Adresse hinterlegen* können Sie Ihre E-Mail Adressen verwalten und für die Benachrichtung einrichten. Geben Sie Ihre E-Mail ein und wählen unter *Postfachbenachrichtigung erwünscht* die Option *ja* aus. Bestätigen Sie mit Weiter.

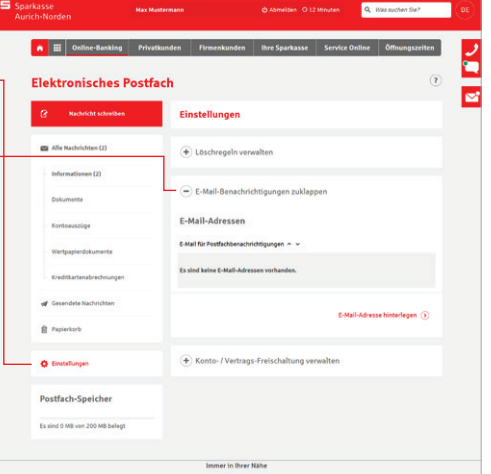

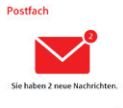

## Auszüge abrufen

Ihre Auszüge erhalten Sie automatisch im gewählten Rhythmus. Sie können sie jederzeit einsehen.

- 1. Öffnen Sie auf der Navigationsleiste den Punkt *Online-Banking* und wählen Sie *Postfach* / *Kontoauszüge*.
- 2. Nun werden Ihnen alle zur Verfügung stehenden Kontoauszüge angezeigt.

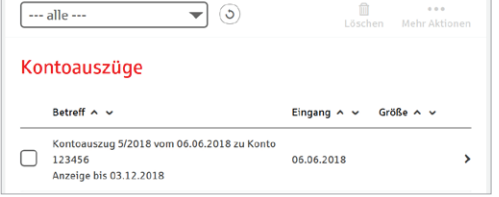

#### Löschregeln festlegen

Unter *Postfach* / *Einstellungen* legen Sie auf Wunsch Löschregeln für Ihre Postfach-Dokumente fest. So räumt sich Ihr Postfach bequem selbst auf!

# Kontowecker

Sie werden sofort informiert, wenn sich etwas getan hat. Der Kontowecker ist eine Benachrichtigungsfunktion im Online-Banking. Nach einmaliger Freischaltung und Einrichtung Ihrer persönlichen Kontowecker werden Sie automatisch über Aktivitäten auf Ihrem Konto informiert.

#### **Vorteile**

- Automatische Benachrichtigung rund um die Uhr
- Kontostände und -umsätze jederzeit im Blick

#### **Funktionen**

- **Limitwecker | Dispowecker –** klingelt, wenn ein von Ihnen festgelegter Kontostand über- oder unterschritten wird – ein guter Schutz, wenn Ihr Konto einmal ins Minus gerät und damit Sollzinsen anfallen (Dispowecker für eingeräumte Kontoüberziehung).
- Umsatzwecker klingelt, sobald ein Umsatz auf dem ausgewählten Konto gebucht wurde.
- **Kontostandswecker | Depotwertwecker –** klingelt täglich bei Veränderung Ihres Kontostandes/Depotwertes.
- Orderwecker klingelt bei Aktivitäten oder Fristen in Ihrem Depot.
- **Fälligkeitenwecker –** klingelt, sobald Ihre Wertpapiere fällig sind.
- **Depotlimitwecker | Kurslimitwecker –** klingelt, wenn ein von Ihnen festgelegter Depotstand oder der Bewertungskurs eines Wertpapieres über- oder unterschritten wird.

#### **Einrichtung**

Einfache Freischaltung im *Online-Banking* unter *Umsätze* oder in der Sparkassen-App.

- Bequeme Einrichtung im Online-Banking
- Individuelle Einstellungen Ihrer persönlichen Wecker
- **Kartenwecker –** informiert Sie zeitnah über Zahlungen von Ihrem Konto mit einer Sparkassen-Card (Debitkarte).
- **Überweisungswecker** informiert Sie zeitnah über abgehende Überweisungen von Ihrem Konto.
- **Echtzeit-Überweisungswecker –** klingelt, wenn der Empfänger die Echtzeit-Überweisung nicht entgegennehmen konnte.
- **Gehaltswecker –** informiert Sie zeitnah über Gutschriften des überwachten Kontos, die als Lohn-, Gehalts- oder Renteneingang erkannt werden.
- **Kreditkartenwecker –** klingelt bei erfolgreichen Autorisierungen zum ausgewählten Kreditkarten-Belastungskonto.
- **Themenwecker Steuern –** informiert zu Inanspruchnahmen von Freistellungsaufträgen bei Sparkasse und Deka.

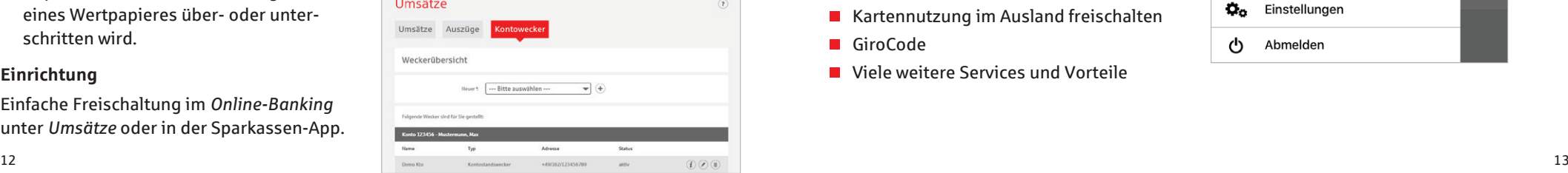

# Sparkassen-App

#### Unsere Banking-App

Die Sparkassen-App ist die meistgenutzte Banking-App und ist in puncto Sicherheit TÜVzertifiziert. Mit der App können Sie Ihre Konten und Depots auf Ihrem Smartphone und Tablet verwalten.

#### **Sparkasse**

Mit der kostenfreien App können Sie die Konten Ihrer Sparkasse verwalten – und bei Bedarf auch alle Konten bei anderen Kreditinstituten.

#### **Funktionen**

Š

- Zahlungsverkehr (Überweisung, Echtzeit-Überweisung, Dauerauftrag)
- Finanzstatus
- Depotbestand anzeigen
- **Multibankenfähigkeit**
- Umsätze grafisch auswerten
- **Elektronisches Postfach**
- **Kwitt**
- **Fotoüberweisung**
- Kreditkarte online
- Klicksparen
- Geldautomaten- und Filialsuche
- **Kontowecker**
- **Börseninformationen**
- **Handy-Aufladung**
- **Kartensperre**
- Kartennutzung im Ausland freischalten
- GiroCode
- Viele weitere Services und Vorteile

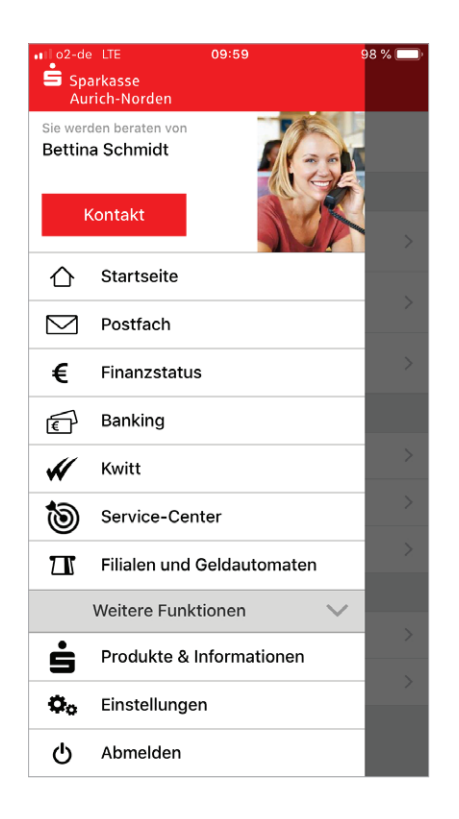

# Mobile Services

#### Fotoüberweisung

Mit der Fotoüberweisung in der Sparkassen-App können Sie Ihre Rechnungen und Überweisungsträger einfach mit dem Smartphone abfotografieren bzw. PDF-Dokumente öffnen. Die zahlungsrelevanten Daten werden automatisch erkannt und direkt in das Überweisungsformular übertragen. Lästiges Abtippen gehört der Vergangenheit an.

#### **Sie benötigen**

- Ein Online-Banking-Girokonto bei uns
- Die Sparkassen-App auf Ihrem Smartphone

#### **Ihre Vorteile**

Kein aufwendiges Abtippen der Zahlungsinformationen

Kwitt

Keine Fehler beim Überweisen

## **Kwitt**

#### **Jetzt sind wir Kwitt**

Mit dem Freund gemeinsam ins Kino gehen, Sie haben aber nicht genügend Geld dabei. Ihr Freund leiht Ihnen das Geld und bezahlt für Sie. Mit Kwitt können Sie sofort Ihre "Schulden" begleichen.

#### **Wie funktioniert Kwitt?**

Mit Ihrem Online-Banking-Girokonto und der Sparkassen-App können Sie von Ihrem Smartphone schnell und einfach Überweisungen bis 30 Euro ohne TAN an Freunde aus Ihrer Kontaktliste ausführen. Es besteht auch die Möglichkeit, per Kwitt Geld anzufordern.

#### **Einfach bezahlen mit der Fotoüberweisung**

- 1. Starten Sie Ihre Sparkassen-App und wählen Sie in der Banking-Funktion *Überweisung* oder *Dauerauftrag*, anschließend *Foto* aus.
- 2. Fotografieren Sie Ihre Rechnung oder den Überweisungsträger einfach mit Ihrer Smartphone-Kamera ab oder laden Sie eine PDF-Datei mit den Zahlungsinformationen ganz einfach hoch. Überprüfen Sie, ob alle Daten deutlich sichtbar sind und klicken Sie auf *Weiter*. Die intelligente Texterkennung liest automatisch alle relevanten Werte für die Überweisung aus.
- 3. Die Daten werden automatisch in die Überweisungsmaske übertragen. Überprüfen Sie alle Angaben auf Richtigkeit. Bei Bedarf können Sie die Daten anpassen. Klicken Sie auf *Senden*.
- 4. Anschließend bestätigen Sie den Zahlungsauftrag mit der Eingabe einer TAN.

#### **Sie benötigen**

- Ein Online-Banking-fähiges Girokonto
- Ein Smartphone mit der Sparkassen-App
- Einmalige Registrierung für Kwitt in der Sparkassen-App
- Die deutsche Mobilfunknummer des Zahlungsempfängers in der Kontaktliste der Sparkassen-App

#### **Hinweis:**

Bis 30 Euro pro Überweisung ohne TAN, max. 100 Euro pro Tag. Maximal zwei TAN-lose Überweisungen an den gleichen Empfänger pro Tag möglich.

#### <span id="page-7-0"></span>**S-pushTAN**

iOS und Android-Nutzer.

 $\widetilde{\mathcal{C}}$  $\bullet$ 

**Finanzchecker**

immer, wie viel Geld übrig ist.

Mit der kostenfreien App S-pushTAN erhalten Sie jederzeit Ihre Trans-

Wenn Sie große Pläne und wenig Geld haben, ist es gut, immer den

vollen Überblick über die eigenen Finanzen zu behalten. Mit der Finanzchecker-App kontrollieren Sie Ihre Ausgaben und wissen

aktionsnummer (TAN) auf Ihr mobiles Endgerät. Ganz gleich, wie Sie Online-Banking verwenden: Sie können pushTAN mit Mobile-Banking-Apps, im Online-Banking oder in Finanz-Software-Produkten (z. B. StarMoney oder SFirm) nutzen. Bei der mobilen Nutzung erfolgen TAN-Empfang und Transaktion auf einem Gerät. Die pushTAN-App gibt es für

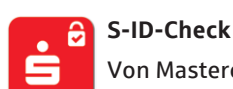

Von Mastercard und Visa gibt es einen Service, der für Sie das Einkaufen im Internet mit Ihrer Kreditkarte noch sicherer macht. Registrieren Sie Ihre Kreditkarte **direkt nach Erhalt** in unserer Internet-Filiale für Mastercard® Secure-Code™ bzw. Verified by Visa. Bei Einkäufen in Online-Shops mit Ihrer Kreditkarte erhalten Sie zur Bestätigung der Zahlung eine push-Nachricht über die S-ID-Check-App. So haben Sie den höchsten Sicherheitsstandard für Zahlungen im Internet.

#### **Mobiles Bezahlen**

Š Vermeiden Sie an der Kasse unnötiges Suchen nach Bargeld. Bezahlen Sie Ihre Einkäufe einfach mit dem Smartphone und machen dieses zu Ihrer digitalen Geldbörse. (Seite 18)

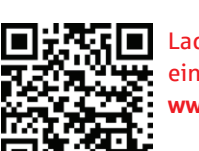

#### Laden Sie sich die Apps einfach herunter:

**www.sparkasse-aurich-norden.de/app**

#### Gutscheine

Kaufen Sie Gutscheine unterschiedlicher Anbieter direkt im Online-Banking Ihrer Sparkasse. Einfach den gewünschten Betrag auswählen, bestätigen und schon können Sie über Ihren Gutscheincode verfügen.

#### **Vorteile**

- Gutschein direkt im Online-Banking kaufen
- Ohne zusätzliche Anmeldung oder Registrierung bei Zwischenhändlern
- Sofort über den Gutscheinbetrag verfügen
- Sichere Abwicklung im geschützten Banking-Bereich Ihrer Sparkasse
- Auch als Geschenk geeignet Sie können den Gutscheincode einfach weitergeben 14 and the contract of the contract of the contract of the contract of the contract of the contract of the contract of the contract of the contract of the contract of the contract of the contract of the contract of the con

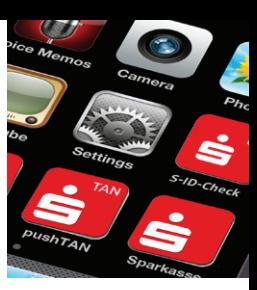

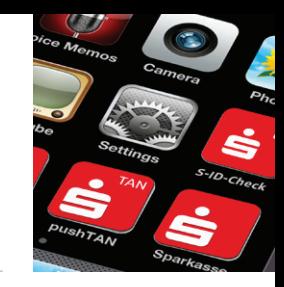

#### GiroCode

Einscannen, bestätigen, fertig. Mit der GiroCode-Funktion Ihrer Sparkassen-App bezahlen Sie Rechnungen ohne mühsames Eintippen der Überweisungsdaten. Einfach den QR-Code einscannen. Mit einer TAN bestätigen – fertig.

#### **Vorteile**

- Einfaches Einlesen des GiroCodes in Ihre Sparkassen-App
- Rechnungen können am Bildschirm oder auch vom Papier eingescannt werden
- **Mühsames Eintippen von Empfänger,** IBAN, Betrag und Verwendungszweck entfällt
- Zahlendreher oder Tippfehler sind ausgeschlossen – alle relevanten Rechnungsdaten sind im GiroCode enthalten
- Sicher, wie Sie es von Ihrem Online-Banking gewohnt sind
- Rechnungen auch mobil mit dem Smartphone bezahlen
- Sekundenschnelles Scannen spart Ihnen wertvolle Zeit

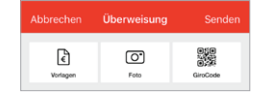

#### Geldautomaten- und Filialsuche

Egal wo Sie sind – mit der Geldautomatensuche in der Sparkassen-App finden Sie die Filialen und Geldautomaten der Sparkasse in Ihrer Nähe. Deutschlandweit stehen Ihnen rund 24.000 Geldautomaten der Sparkasse zur Verfügung.

In Ihrer Sparkassen-App unter *Filialen und Geldautomaten* aufrufbar.

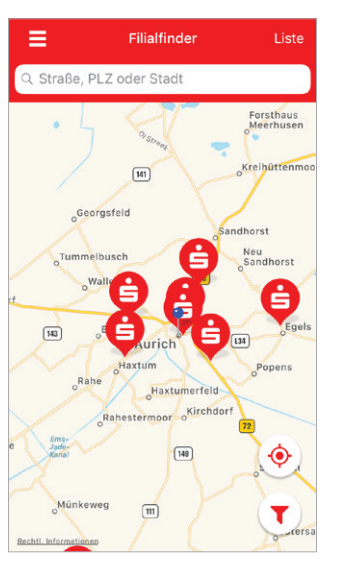

#### Klicksparen

Sparen per Fingertipp. Mit der Klicksparfunktion in der Sparkassen-App kommen Sie Schritt für Schritt Ihren Wünschen näher.

#### **Vorteile**

- Spaß am Sparen in kleinen Beträgen mit der Sparkassen-App – legen Sie einfach Ihr persönliches Sparziel fest
- Buchen Sie bequem per Klick Guthaben auf Ihr Zielkonto (kein Dauerauftrag)
- Einfach, schnell und ohne zusätzliche TAN-Eingabe
- Über Ihr eigenes Bildmotiv haben Sie das Sparziel stets vor Augen
- Sparen in kleinen Beträgen zwischen 5 und 30 Euro

#### **Voraussetzungen**

- Sie nutzen das Online-Banking
- Sie sind alleiniger Kontoinhaber des Auftraggeber- und Zielkontos der Sparbuchung
- Sie haben die jeweiligen Konten in der Sparkassen-App eingerichtet

#### Kontodaten teilen

Sie wollen Ihre Bankverbindung weitergeben, ohne die lange IBAN und BIC notieren zu müssen? Mit der Funktion *Teilen* geht das bequem.

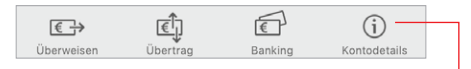

Öffnen Sie in Ihrer Sparkassen-App einfach die *Kontodetails* Ihres Kontos und wählen *Teilen* aus. Sie können die Visitenkarte per E-Mail versenden oder als QR-Code anzeigen lassen. Der QR-Code kann von Ihrem Gegenüber einfach mit dem Smartphone eingescannt werden.

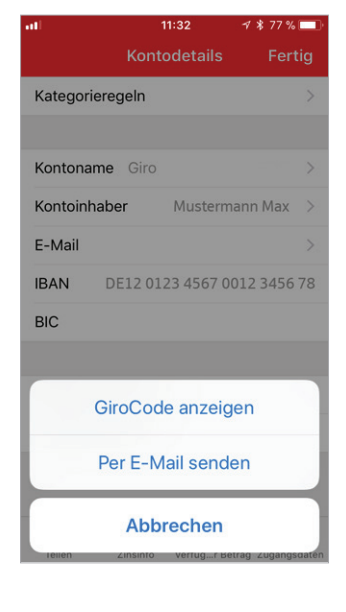

# <span id="page-9-0"></span>Kontaktloses & mobiles Bezahlen mit Karte oder Smartphone

Der NFC-Chip (Near Field Communication) auf Ihrer Sparkassen-Card (Debitkarte) oder in Ihrem Smartphone ermöglicht das kontaktlose und mobile Bezahlen. Zahlungen in weniger als einer Sekunde, ohne Unterschrift, ohne Eingabe der PIN sowie ohne Bargeld.

#### **Ihre Vorteile**

- Bezahlen durch einfaches Vorhalten Ihrer Sparkassen-Card (Debitkarte), der Sparkassen-Kreditkarte oder Ihres Smartphones an das Bezahl-Terminal
- Hygienischer Bezahlvorgang
- Die kontaktlose Zahlung dauert weniger als eine Sekunde und verkürzt die Wartezeit
- In der Regel Beträge bis 25 Euro ohne PIN

#### girocard kontaktlos

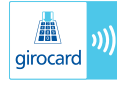

Mit der girocard kontaktlos-Funktion können Sie Ihren Einkauf kontaktlos bezahlen. Dafür müssen Sie Ihre Sparkassen-Card (Debitkarte) nur kurz an das Terminal halten.

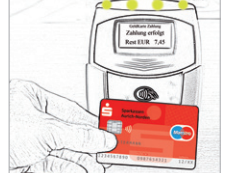

#### Mobiles Bezahlen

Überall dort, wo kontaktloses Bezahlen funktioniert, ist auch das Bezahlen mit dem Smartphone möglich. Laden Sie einfach die App "Mobiles *Bezahlen*" auf Ihr Smartphone und hinterlegen Ihre Karten digital.

#### **Voraussetzungen**

- Sie haben einen Online-Banking-Vertrag
- Sie besitzen die Sparkassen-Card (Debitkarte) oder die Sparkassen-Kreditkarte
- Ein Smartphone mit mind. Android 5.0
- NFC-Funktion ist auf dem Android-Smartphone aktiviert

#### **Einrichtung auf dem Smartphone**

- 1. Laden Sie aus dem Google Play Store die App *"Mobiles Bezahlen"* herunter.
- 2. In der App hinterlegen Sie Ihre Sparkassen-Card (Debitkarte) oder Ihre Sparkassen-Kreditkarte.
- 3. Die Auswahl mit TAN-Eingabe bestätigen.

#### **So funktioniert kontaktloses und mobiles Bezahlen**

- 1. Der Kassierer aktiviert das Bezahl-Terminal an der Kasse. Auf dem Display erscheint der zu zahlende Betrag.
- 2. Sie halten Ihre Sparkassen-Card (Debitkarte), Sparkassen-Kreditkarte oder das Smartphone über das Bezahlterminal.
- 3. Nach einem Signal vom Bezahl-Terminal ist die Zahlung bereits erfolgt.

Mit dem deutschen Online-Bezahlverfahren paydirekt zahlen Sie einfach und sicher mit Ihrem Benutzernamen und Passwort. Es werden keine Kontodaten an Dritte weitergeleitet. Die Abwicklung der Zahlung übernimmt Ihre Sparkasse.

#### **Sie benötigen**

- Ein Online-Banking-Girokonto bei uns
- Eine E-Mail-Adresse  $\blacksquare$
- $\blacksquare$ Die Registrierung für paydirekt in Ihrem Online-Banking

#### **Ihre Vorteile**

- Daten werden in Deutschland gehostet
- Einfaches Zahlen durch Eingabe von Benutzernamen und Passwort
- Käuferschutz Sie erhalten Ihr Geld zurück, wenn der Händler die Ware nicht liefert
- Ihre Zugangsdaten sind geschützt, wie Sie es vom Online-Banking gewohnt sind
- Lastschriften und Gutschriften von Überweisungen erfolgen direkt auf Ihrem Girokonto
- Kein Einschalten von Zwischenkonten
- Keine Weitergabe von Kontodaten an Händler
- Ihre Warenkorbdaten sind nur dem Händler bekannt
- Einmalige Registrierung im Online-Banking

# paydirekt

#### Registrieren für paydirekt

Um paydirekt zu nutzen, registrieren Sie sich bequem in Ihrem Online-Banking unter **www.sparkasse-aurich-norden.de/paydirekt**. Nach der Registrierung erhalten Sie zur Aktivierung eine E-Mail an Ihre angegebene E-Mail-Adresse. Nach der Bestätigung können Sie sofort Ihre Online-Einkäufe mit paydirekt bezahlen.

#### Einfach bezahlen mit paydirekt

Gehen Sie wie gewohnt in Ihren Online-Shop und legen Sie die gewünschten Produkte in den Warenkorb. An der Kasse werden Sie nach der Zahlungsmethode gefragt. Wählen Sie hier **paydirekt** aus. Gehen Sie nun wie folgt vor:

- 1. Bestätigen Sie die Zahlung im Online-Shop.
- 2. Sie werden direkt zu paydirekt geleitet. Auf der linken Seite finden Sie die Angabe zum genutzten Online-Shop sowie den Zahlungsbetrag. Loggen Sie sich nun rechts im Eingabefeld mit Ihrem Benutzernamen und dem Passwort für Ihr paydirekt-Konto ein. Klicken Sie auf *Einloggen*.
- 3. Überprüfen Sie die Angaben und klicken Sie auf *Jetzt bezahlen*. Die Zahlung mit paydirekt wird Ihnen bestätigt und Sie gelangen wieder zum Online-Shop, wo Ihnen der Einkauf bestätigt wird.

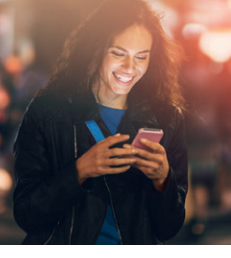

# Sicherungsverfahren

Neben Ihrer persönlichen Online-Banking-PIN benötigen Sie zur Erteilung von Aufträgen eine Transaktionsnummer (TAN). Diese können Sie auf verschiedenen Wegen erhalten. Entscheiden Sie sich für eines unserer Sicherungsverfahren: pushTAN oder chipTAN/chipTAN QR.

#### **TAN** (6-stellige Transaktionsnummer)

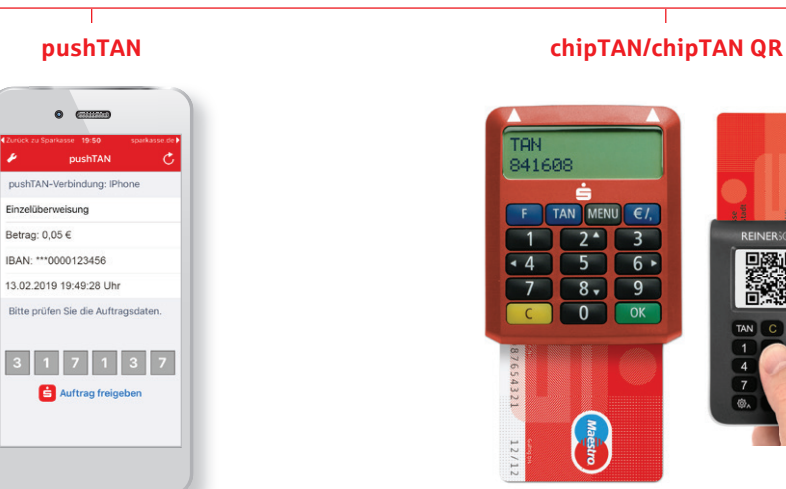

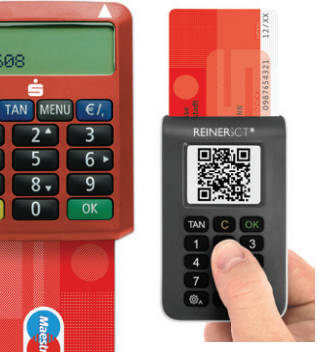

# pushTAN

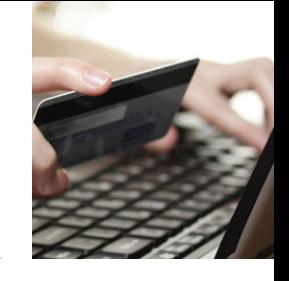

Unser modernes Verfahren richtet sich an Kunden, die ihr Banking auch mobil nutzen möchten. Sie benötigen lediglich ein Smartphone oder Tablet und die kostenlose pushTAN-App.

#### **Funktion**

pushTAN

- TAN-Übermittlung auf Ihr Smartphone oder Tablet
- Nutzbar für Android- und iOS-Systeme
- Verknüpfung mit der Sparkassen-App

#### **Vorteile**

- TAN-Empfang und Auftragsabwicklung mit einem mobilen Endgerät möglich (echtes Mobile-Banking-Verfahren)
- Hohe Sicherheit: Die pushTAN-App ist passwortgeschützt und nach aktuellen Sicherheitsstandards verschlüsselt
- Neben der TAN werden Betrag und Teile der Empfänger-IBAN zur Kontrolle in die pushTAN-App übermittelt
- Zusätzlicher Schutz: Die Verwendung der TAN ist zeitlich begrenzt und nur für den jeweiligen Auftrag gültig
- pushTAN-App ist kostenlos
- Unterstützt auch Transaktionen oder Aufträge in der Internet-Filiale (klassisches Online-Banking am PC oder Laptop)
- Nutzung von Online-Banking über eine Finanzsoftware möglich (z. B. StarMoney oder SFirm)

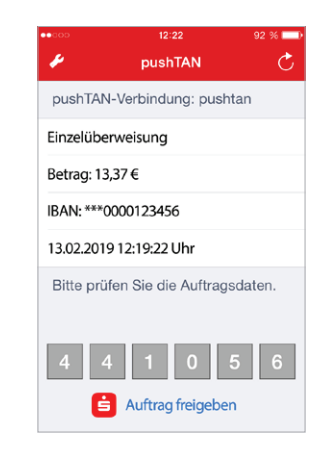

# <span id="page-11-0"></span>chipTAN/chipTAN QR

Beim chipTAN-Verfahren generieren Sie sich die TAN selbst. Hierfür benötigen Sie lediglich Ihre Sparkassen-Card (Debitkarte) und einen TAN-Generator, den Sie bei Ihrer Sparkasse erwerben können.

#### **Vorteile**

- **Mit jedem internetfähigen PC, Tablet,** Laptop oder Smartphone nutzbar
- Unterstützt das Banking über die Internet-Filiale, mit der Sparkassen-App und mit einer Finanzsoftware
- Hohe Sicherheit: Vor der Anzeige der TAN werden Betrag und Teile der Empfänger-IBAN zur Kontrolle im Generator angezeigt
- Zusätzlicher Schutz: Die Verwendung der TAN ist zeitlich begrenzt und nur für den jeweiligen Auftrag gültig

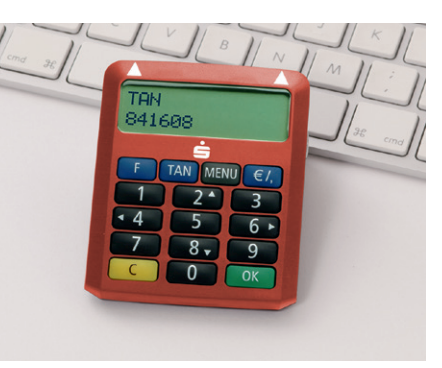

# Transaktionen mit den TAN-Verfahren

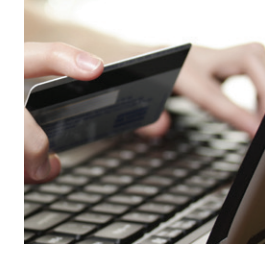

Für die Ausführung von Transaktionen melden Sie sich einfach im Online-Banking an und führen Sie nachfolgende Schritte aus:

1. Geben Sie die Daten für den gewünschten Auftrag ein und bestätigen Sie diese.

Weiter geht es je nach Verfahren wie folgt:

## chipTAN/chipTAN QR

- 2. Sparkassen-Card (Debitkarte) in den TAN-Generator stecken.
- 3. Beim **optisches chipTAN-Verfahren** werden die Auftragsdaten eingelesen, indem Sie das Gerät über die Taste F aktivieren und es im 30-Grad-Winkel an die blinkende Grafik auf dem Monitor

halten. Passen Sie diese ggf. mit den Buttons über der Grafik an.

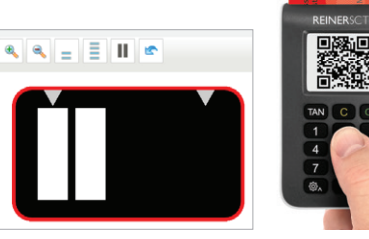

 Beim **chipTAN QR-Verfahren** halten Sie den TAN-Generator direkt vor die QR-Abbildung auf dem Monitor.

- 4. Die Daten werden auf dem TAN-Generator angezeigt. Bestätigen Sie jeweils nach Kontrolle mit *OK*. Bei Abweichungen kontaktieren Sie bitte Ihren Kundenberater.
- 5. Der TAN-Generator zeigt die TAN an. Geben Sie die TAN ein und bestätigen Sie diese. Die Übermittlung des Auftrages wird Ihnen bestätigt.

#### pushTAN

- 2. Wechseln Sie in die App S-pushTAN. Nach Eingabe Ihres S-pushTAN-Passwortes werden Ihnen die Auftragsdaten angezeigt. Vergleichen Sie vor Eingabe der TAN die Auftragsdaten. Bei Abweichungen kontaktieren Sie bitte Ihren Kundenberater.
- 3. Geben Sie die TAN ein und bestätigen Sie diese. Die Übermittlung des Auftrages wird Ihnen bestätigt. Bei der Verwendung der Sparkassen-App können Sie den Auftrag auch automatisch über den Button *Auftrag freigeben* bestätigen. Die Übermittlung des Auftrages wird Ihnen bestätigt.

# <span id="page-12-0"></span>Online-Produkte

Mit wenigen Schritten ist Ihr neues Konto eröffnet, eine Kreditkarte bestellt oder ein Kredit beantragt. Auf unserer Seite "Ich möchte ..." finden Sie unsere Online-Produkte thematisch gegliedert: **www.sparkasse-aurich-norden.de/ich\_moechte**

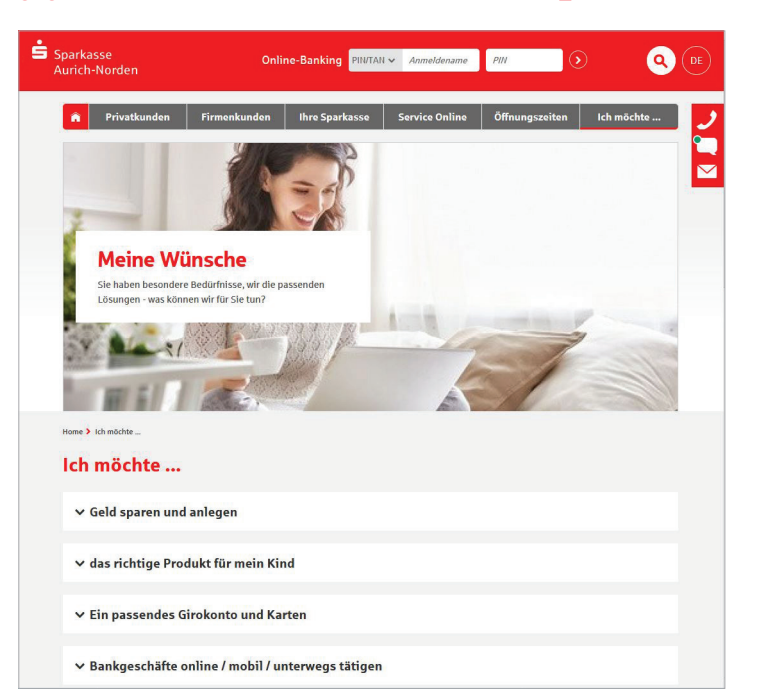

# Service-Online

In unserem Service-Online haben wir für Sie alle wichtigen Services übersichtlich zusammengefasst:

- Adresse ändern
- **■** Limit ändern
- $\blacksquare$  Termin vereinbaren
- Freistellungsauftrag erteilen

**www.sparkasse-aurich-norden.de/service**

- **Kartenverlust melden**
- **IBAN** ermitteln
- Und vieles mehr

# Online-Terminvereinbarung

Nutzen Sie rund um die Uhr die Möglichkeit – ganz einfach und komfortabel – einen Termin mit Ihrem persönlichen Berater online zu vereinbaren.

Sie greifen direkt auf den Kalender Ihres Beraters zu und entscheiden, welchen Termin Sie wahrnehmen möchten. Ihren Termin können Sie jederzeit in Ihrem Online-Banking einsehen.

Die Online-Terminvereinbarung finden Sie auf der Startseite des Online-Bankings direkt nach Ihrer Anmeldung.

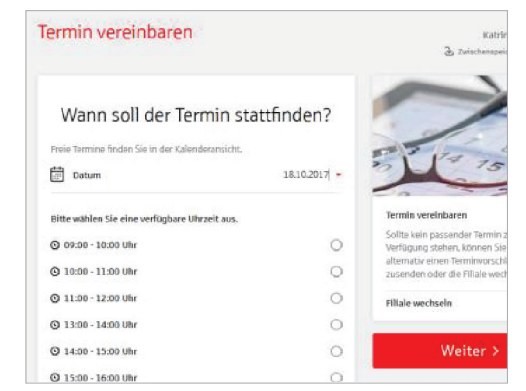

# Sicherheitstipps kurz und knapp

Bevor Sie Ihr Online-Banking nutzen oder Ihre Kreditkarte im Internet verwenden, nehmen Sie sich bitte einige Minuten Zeit für die nachfolgenden wichtigen Informationen.

#### **Fit für das Internet**

Wer die wichtigsten Grundregeln beachtet, kann sich gegen Angriffe aus dem Internet weitestgehend schützen. Erläuterungen, wie Sie Betrugsversuche erkennen, Ihren Computer und den Zugang zum Internet absichern sowie wichtige Hinweise zu aktuellen Betrugsversuchen erhalten Sie auf: **www.sparkasse-aurich-norden.de/sicherheit**

- Aktualisieren Sie regelmäßig Ihr Betriebssystem und Ihre eingesetzten Programme.
- **Arbeiten Sie nicht mit Administrator**rechten auf Ihrem Computer.
- Nutzen Sie eine Firewall und einen Virenscanner und halten Sie diese immer aktuell.
- Löschen Sie nach Geschäften über das Internet immer Browserverlauf und Cache.
- **Erledigen Sie Bankgeschäfte oder** Online-Einkäufe nie über ein fremdes WI AN
- Hinterlegen Sie keine persönlichen Zugangsdaten auf fremden Portalen, geben Sie diese auch nicht an Dritte weiter.
- Achten Sie darauf, dass Sie Online-Geschäfte nur über eine verschlüsselte Verbindung tätigen.
- Für Online-Banking oder einen Einkauf im Internet geben Sie die Internetadresse immer von Hand ein.
- Bevor Sie Ihre Kreditkarte im Internet nutzen, registrieren Sie diese auf S-ID-Check: **www.s-id-check.de**
- Öffnen Sie keine Dateianhänge in E-Mails von unbekannten Absendern.
- Folgen Sie nie Aufforderungen Zahlungsaufträge zu bestätigen, die Sie per E-Mail oder Telefon erhalten.

#### **Sicheres Online-Banking und Bezahlen im Internet**

Diese Regeln sollten Sie unbedingt beachten:

#### Vorsichtig sein

Mit der Eingabe der TAN wird im Regelfall eine Überweisung von Ihrem Konto bestätigt. Denken Sie daran, wenn Sie nach Ihren Bankdaten oder einer TAN gefragt werden, ohne dass Sie eine Transaktion in Auftrag geben wollen.

#### Misstrauisch sein

Wenn Ihnen etwas seltsam vorkommt, brechen Sie im Zweifel lieber die Aktion ab. Ihre Sparkasse wird Sie zum Beispiel niemals auffordern, eine TAN für Gewinnspiele, Sicherheitsupdates oder vermeintliche Rücküberweisungen einzugeben.

#### Daten kontrollieren

Auf dem Display Ihres TAN-Generators oder Ihres Mobiltelefons werden Ihnen die wichtigsten Auftragsdaten angezeigt. Falls die Anzeigedaten nicht mit Ihrem Auftrag übereinstimmen, brechen Sie die Aktion ab.

#### Sichere Eingabe

Wenn Sie Ihre Anmeldedaten zum Online-Banking eingeben: Schauen Sie immer, ob das Schlosssymbol im Browser zu sehen ist.

#### **Übrigens:**

Kein Mitarbeiter der Sparkasse wird Sie auffordern, Ihre Zugangsdaten zum Online-Banking preiszugeben – weder per E-Mail, per Fax, per Telefon noch persönlich.

## Aufmerksam bleiben

Kontrollieren Sie regelmäßig die Umsätze auf Ihrem Konto. Das geht im Online-Banking und mit Ihren Kontoauszügen. Nur so erkennen Sie unberechtigte Lastschriften rechtzeitig und fristgerecht.

#### Tageslimit eingrenzen

Sie haben mit uns ein Tageslimit für Überweisungen vereinbart. Mit Ihrem persönlichen Verfügungsrahmen schränken Sie die Möglichkeiten unberechtigter Zugriffe ein.

#### Zugang sperren

Falls Sie den Verdacht haben, dass mit der Bankinganwendung irgendetwas nicht stimmt, sperren Sie Ihren Zugang:

- Geben Sie dreimal eine falsche PIN ein oder
- rufen Sie uns direkt an unter 04941 9999-3333 oder
- rufen Sie den Sperr-Notruf 116 116 an – deutschlandweit kostenfrei. Auch aus dem Ausland ist der Sperr-Notruf erreichbar.

# <span id="page-14-0"></span>HD<br>D

#### **So erreichen Sie uns:**

#### **Sparkasse Aurich-Norden**

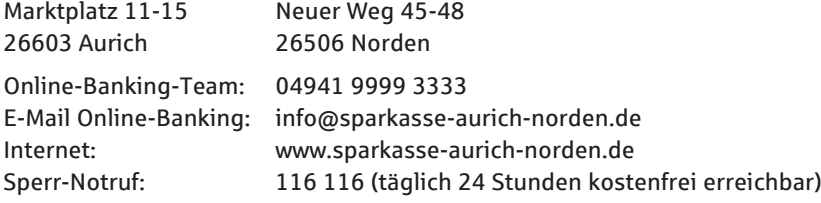